<span id="page-0-0"></span>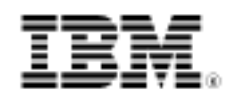

# developerWorks.

# Develop decision services, Part 2: Rules development process

Skill Level: Introductory

[Raj Rao](#page-21-0) ([rrao2@us.ibm.com](mailto:rrao2@us.ibm.com)) ILOG Solution Architect IBM

[Sandeep Desai](#page-21-0) [\(sandeep@us.ibm.com\)](mailto:sandeep@us.ibm.com) Enterprise IT Architect IBM

26 Jul 2011

Part 1 introduced you to the smarter city scenario and the use case requirements. We described the role of the decision subsystem and the rationale for selecting IBM WebSphere® ILOG® JRules as a business rule management system (BRMS) to implement the decision subsystem. Part 2 walks you through the how-to of the rules development process.

## Rule application development

Technical developers use Rule Studio, an Eclipse IDE-based tool, to create the foundational rule artifacts, including Java™ development and rule project development. This article is not intended as a detailed tutorial, but instead a walk through of the development process. You can follow along using the complete workspace, see [Download.](#page-19-0) As a prerequisite, you should have IBM WebSphere ILOG JRules Rule Studio 7.1.1 installed on your workstation.

As noted in Part 1 of this series, rule application development occurs after rule discovery and analysis of the initiation phase. At a high level, rule application development consists of the following steps:

1. Create projects

- 2. Design rules structure, including rule packages and ruleflows
- 3. Write business rules

## **Create projects**

Using Rule Studio, the developer first creates a regular Eclipse workspace and then creates projects of various types within it, including Java projects and Rule projects. These projects constitute the Execution Object Model (XOM), the Business Object Model (BOM), and the rulesets. [Figure 1](#page-1-0) depicts project creation process.

## <span id="page-1-0"></span>**Figure 1. Project creation process**

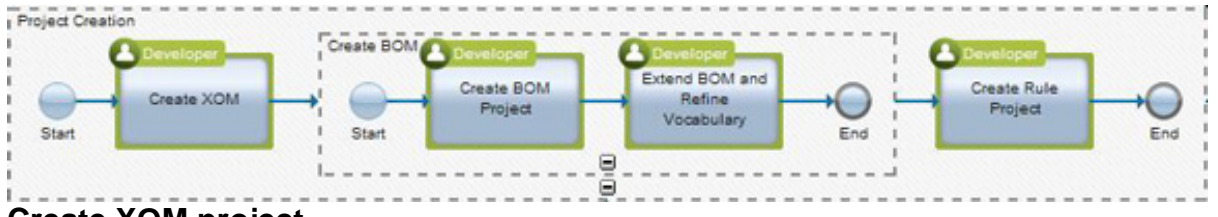

**Create XOM project**

The XOM, which can be a set of Java classes or XSD files, represents the physical data model – that is, the actual data that is passed to and from the decision service during execution. In our scenario, the Common Alerting Protocol (CAP) XSD (see OASIS CAP October update under [Resources](#page-20-0)), constitutes the XOM. A simple project called "ccc-xom" is created to contain the XSD as shown in [Figure 2.](#page-1-1)

## <span id="page-1-1"></span>**Figure 2. XOM project in the package explorer**

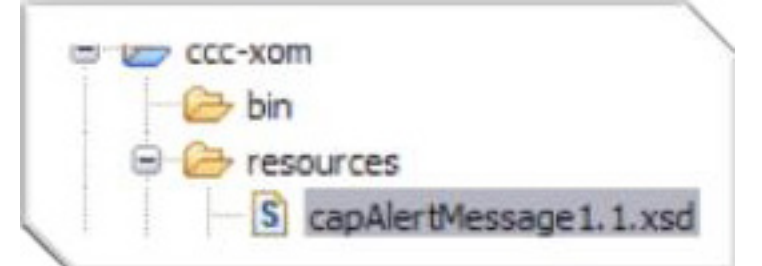

In our use case, we create a BOM from the XOM. In this bottom-up approach, it is important to fully understand the structure and elements of the XOM as they form the basis for the BOM and rule vocabulary. In the CAP XSD, an *Alert* contains multiple InfoTypes, which in turn contain one or more ParameterTypes and EventCodeTypes. Parameters specify data values, such as the observed rainfall over the last 12 hours. [Figure 3](#page-1-2) depicts these XOM elements.

## <span id="page-1-2"></span>**Figure 3. XSD schematic diagram**

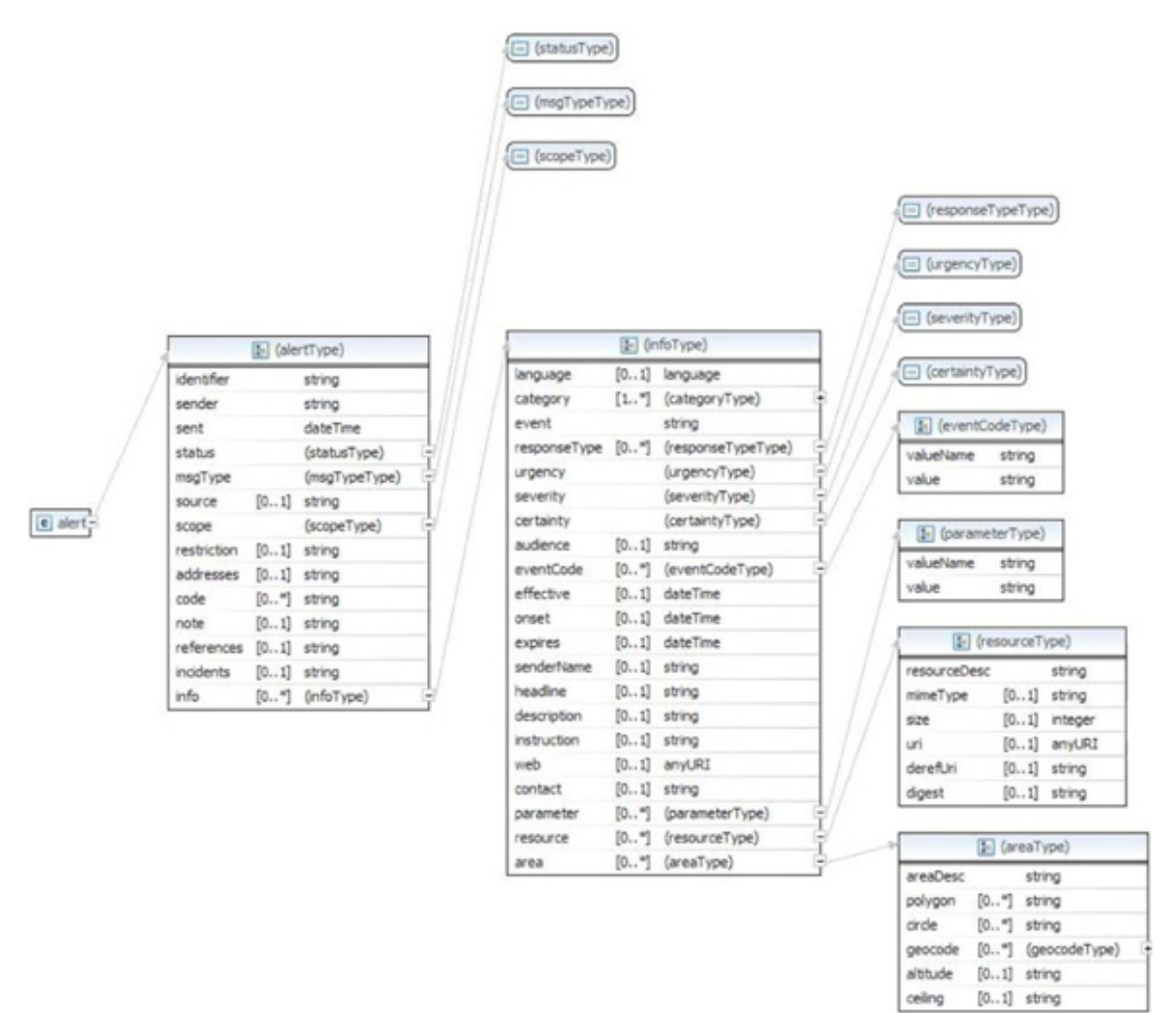

## (View a [larger version of Figure 3.](sidefile-figure3lrg.html))

## **Create BOM project**

The strength of WebSphere ILOG JRules BRMS is that it allows writing business logic in natural language based on business terms, rather than in a programming language. For this task, you create a BOM that is a logical model of the business domain and that describes the data on which your decision is based. Each BOM element that is visible to the rule author is assigned a natural language verbalization. All elements of the decision are written in terms of this vocabulary.

In Rules Studio, using a bottom-up approach, importing the XOM creates the BOM. Before creating the BOM project, switch to the Rule Perspective in Rule Studio. Then, create the BOM project using a wizard invoked through **File - New - Rule Project**. Specify capAlertMessage1\_1.xsd as the dynamic binding for the BOM. [Figure 4](#page-3-0) illustrates the sequence of steps used in creating the BOM project from an

XSD XOM. To create the BOM project, follow these steps:

- 1. Select **File New Rule Project**.
- 2. In the window that opens, select **Rule Project with a BOM** as the template and click **Next**.
- 3. In the following window, specify "ccc-bom" as the project name and click **Next**.
- 4. Click **Next**.
- 5. Select capAlertMessage1\_1.xsd using the **Add XSD** button in the **Dynamic Bindings** tab in **Rule Project XOM Settings** and click **Finish**.

<span id="page-3-0"></span>**Figure 4. Create BOM project**

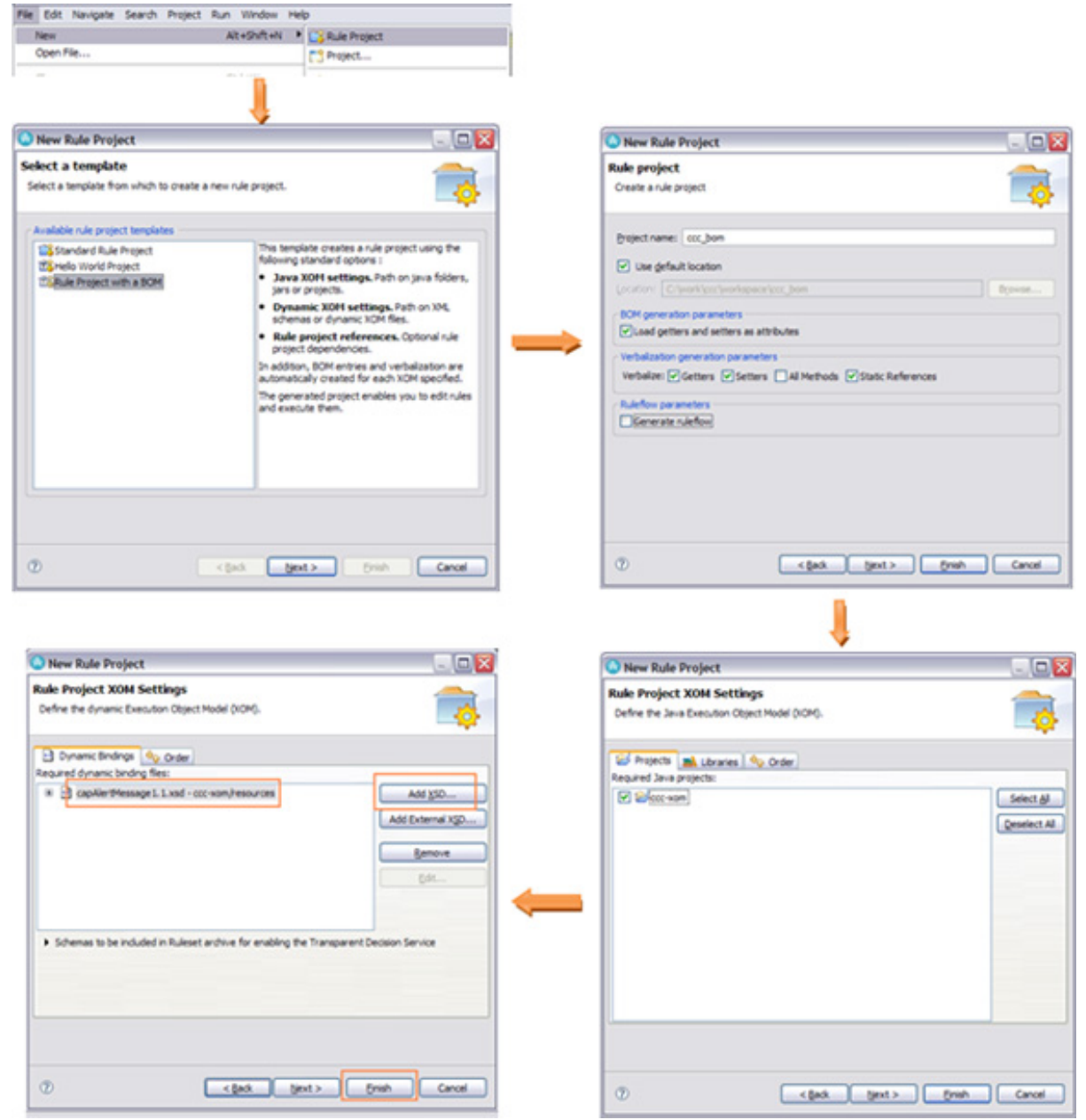

(View a [larger version of Figure 4.](sidefile-figure4lrg.html))

This set of steps creates BOM entries for all the elements in the XOM, with the default verbalizations to access and set each of the BOM elements. [Figure 5](#page-4-0) shows some of the BOM elements and packages in the Rule Explorer.

## <span id="page-4-0"></span>**Figure 5. BOM project in the Rule Explorer**

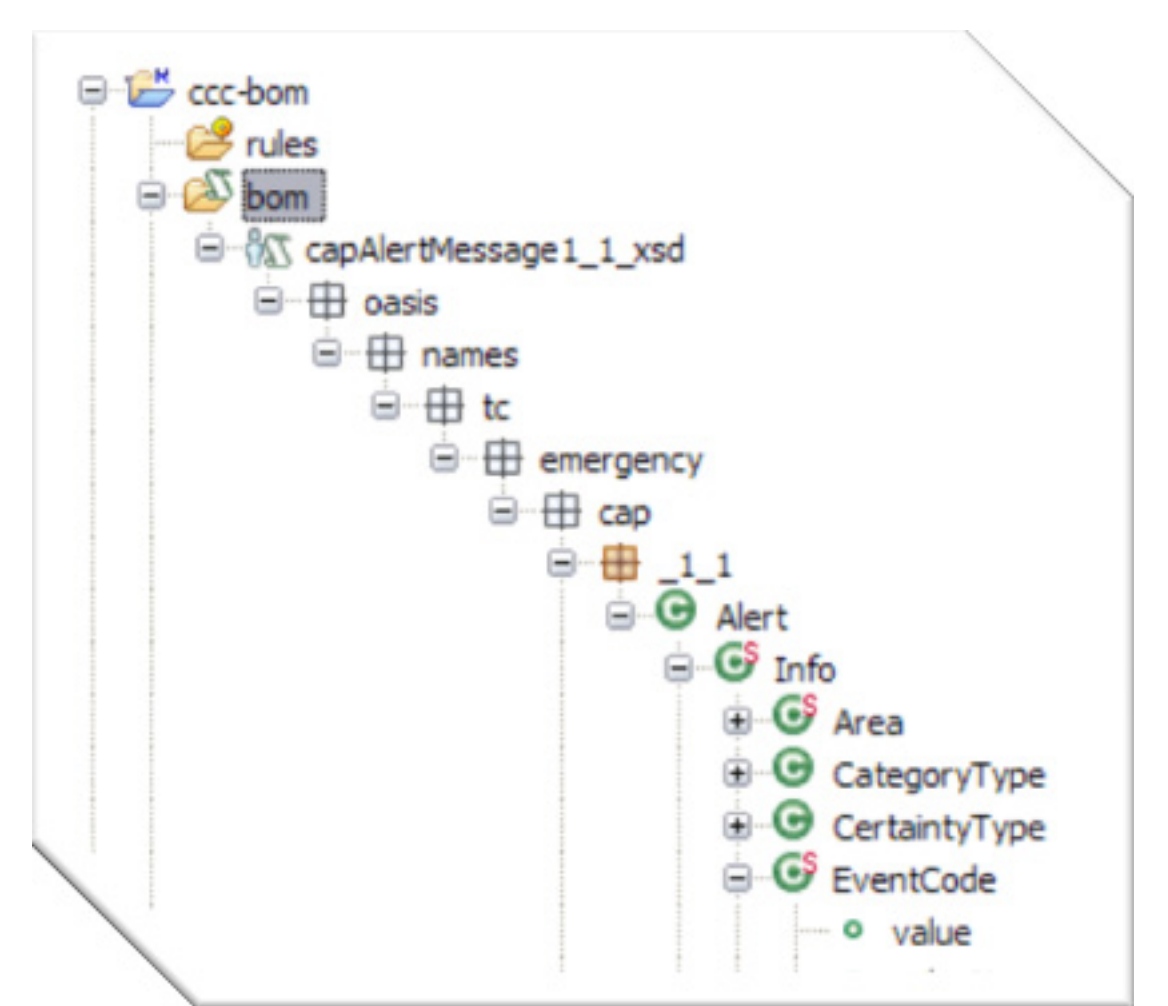

The default verbalizations are sufficient in most cases. For example, the generated verbalizations for setting and getting the value of an EventCode can be seen in the BOM editor by double-clicking the BOM element, as shown in [Figure 6](#page-5-0).

## <span id="page-5-0"></span>**Figure 6. Verbalization in BOM editor**

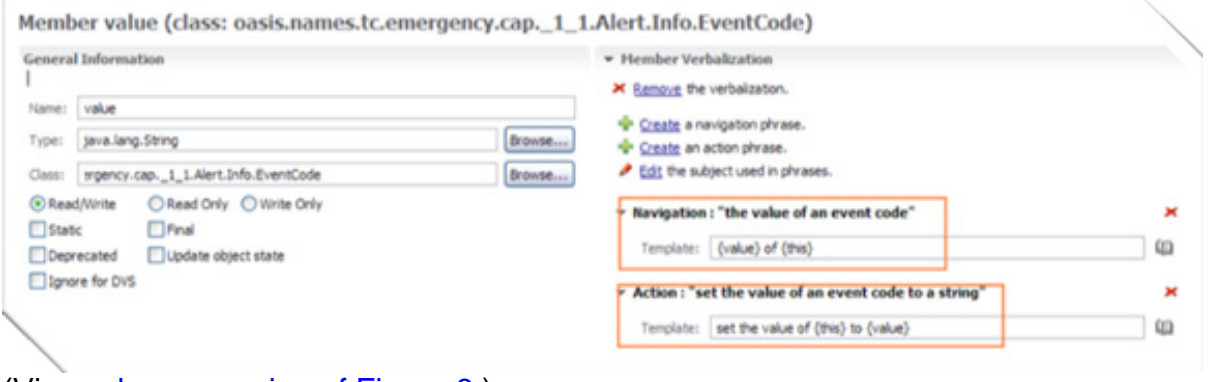

(View a [larger version of Figure 6.](sidefile-figure6lrg.html))

## **Extend BOM and refine vocabulary**

Rules development process **[Trademarks](http://www.ibm.com/developerworks/ibm/trademarks/)** Trademarks **Trademarks** Trademarks **Trademarks** Trademarks **Trademarks** Trademarks **Trademarks Convention** 2011 [© Copyright IBM Corporation 2011](http://www.ibm.com/legal/copytrade.shtml)

Rule vocabulary is the set of terms that can be used to precisely define a business rule. These terms are verbalizations of the BOM. Often, we need to enhance the BOM by adding elements or methods to ease rule writing. For example, the  $value$ of a  $Parameter$  is present in the input model as a string. To compare this value against numeric values in rules, we define a "virtual" or "synthetic" method getNumericValue in the BOM class Parameter, which extracts a double value from the string, and give it a verbalization. This step enables us to write rules such as this one:

```
if the numeric value of this parameter is at least 15
then …
```
Every BOM element needs to eventually map back to the executable XOM. For "virtual" methods that do not have a corresponding XOM implementation, this mapping is done through the BOM-to-XOM mapping. At runtime, the rule engine parses the ruleset and uses BOM-to-XOM mapping to access the XOM.

[Figure 7](#page-6-0) shows the virtual method in the BOM editor. To define this virtual method, follow these steps in the BOM editor:

- 1. The **Name** is set to getNumericValue.
- 2. The **Type** is set to java.lang.Double.
- 3. In the **Member Verbalization** section, **Navigation** is set to {numeric value} of {this}
- 4. In the BOM to XOM Mapping section, enter this:

```
Double d = 0;
try {
       d = Double.parseDouble(this.value);
} catch (Exception e) { }
return d;
```
## <span id="page-6-0"></span>**Figure 7. Adding a virtual method**

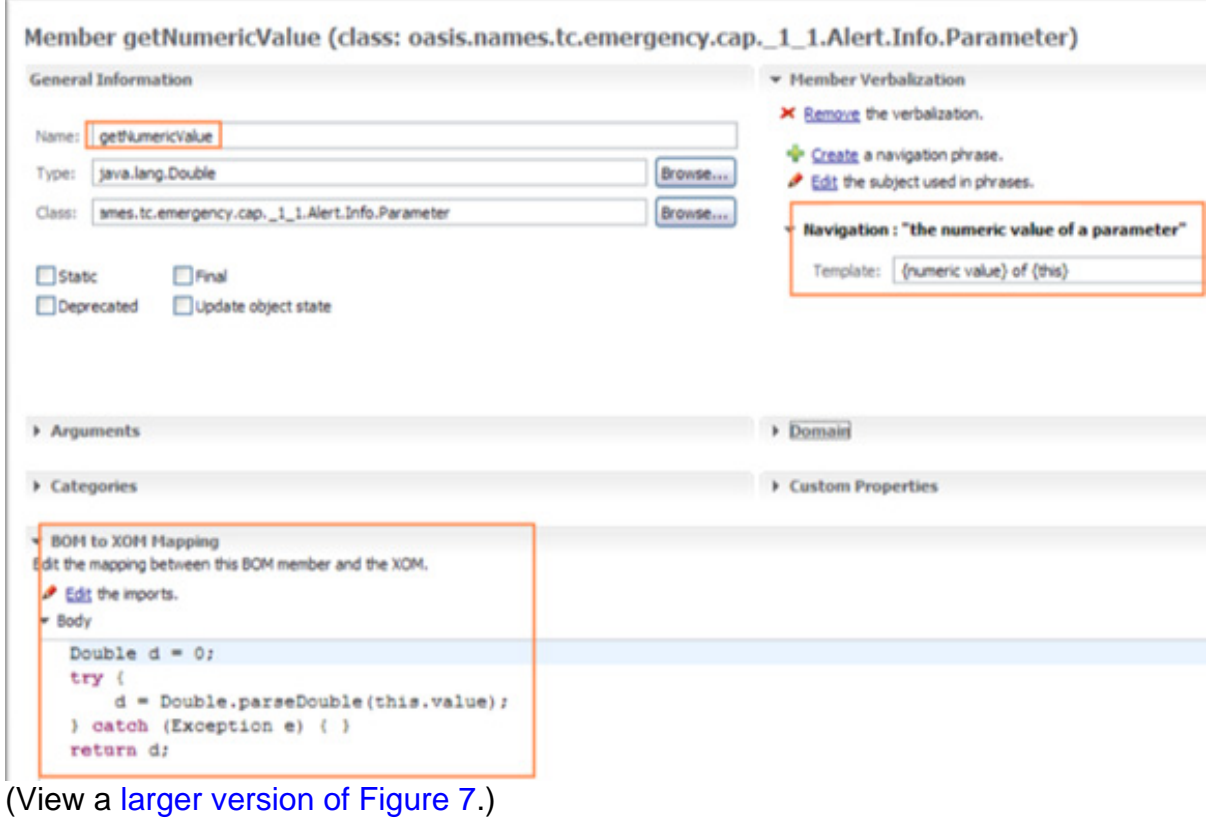

Besides virtual methods, we add some virtual classes to implement synthetic objects. [Figure 8](#page-7-0) highlights these virtual classes. (See [Resources](#page-20-0) for more details.)

## <span id="page-7-0"></span>**Figure 8. Virtual classes to implement synthetic objects**

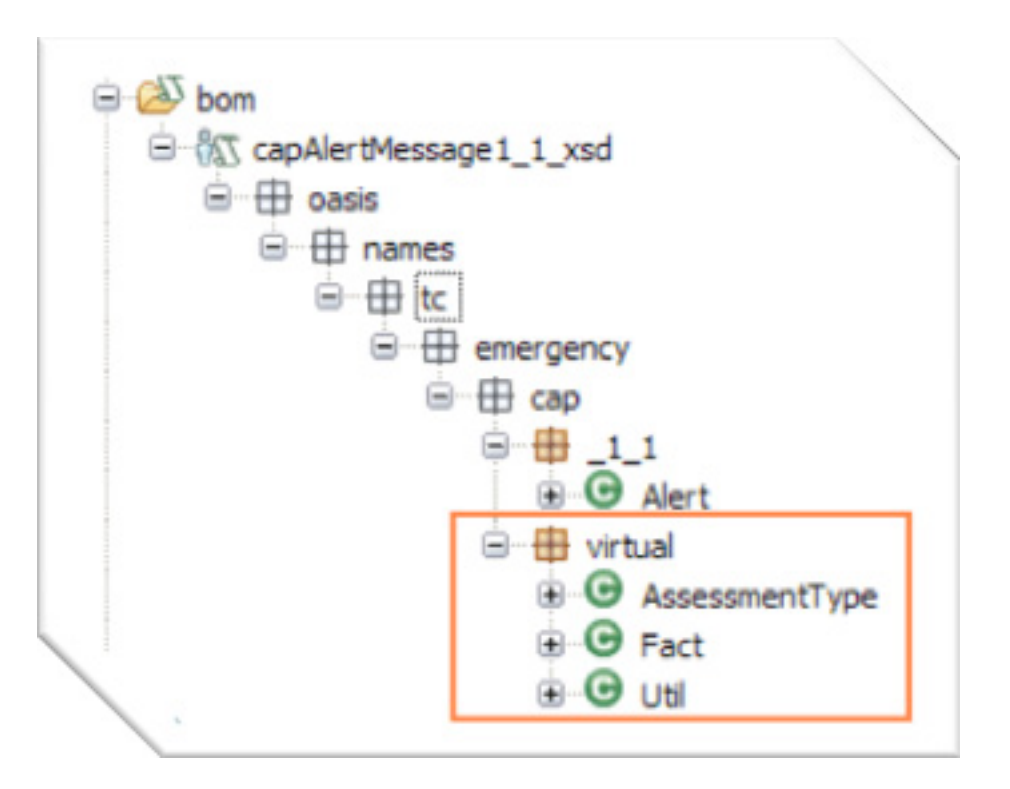

## Create a rule project

Technically, the ccc-bom project is a rule project that can contain business rules as well. However, we recommend that the BOM be placed in its own project, with business rules in a separate project. This approach allows future reuse of the BOM for other rulesets. Therefore, we use the new rule project wizard to create a separate rule project called ccc-rules.

[Figure 9](#page-8-0) depicts the sequence of steps used in creating the rule project as a standard rule project referencing the ccc-bom rule project. To create the rule project, follow these steps:

- 1. Select **File New Rule Project.**
- 2. In the window that opens, select **Standard Rule Project** as the template and click **Next**.
- 3. In the following window, specify "ccc-rules" as the project name and click **Next**.
- 4. Select ccc-bom in the **Rule Project Reference** and click **Finish**.

## <span id="page-8-0"></span>**Figure 9. Create rule project**

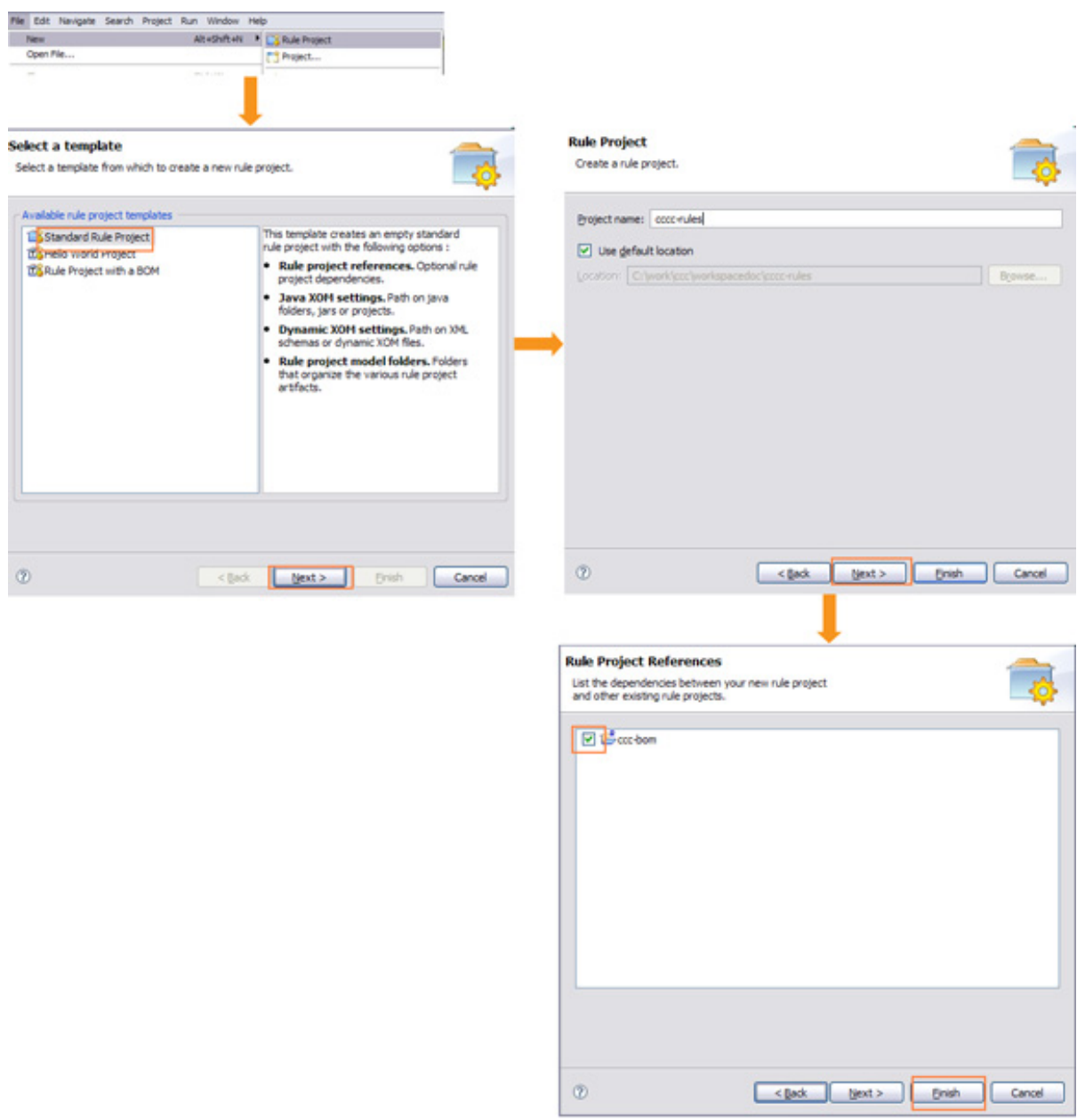

(View a [larger version of Figure 9.](sidefile-figure9lrg.html))

## Rule design

Design of a ruleset includes identifying the input and output of a ruleset, identifying how rules are organized within a rule project, and creating ruleflows to orchestrate the execution of rules within the ruleset. [Figure 10](#page-9-0) shows the rule design process, which we detail in subsequent subsections.

## <span id="page-9-0"></span>**Figure 10. Rule design process**

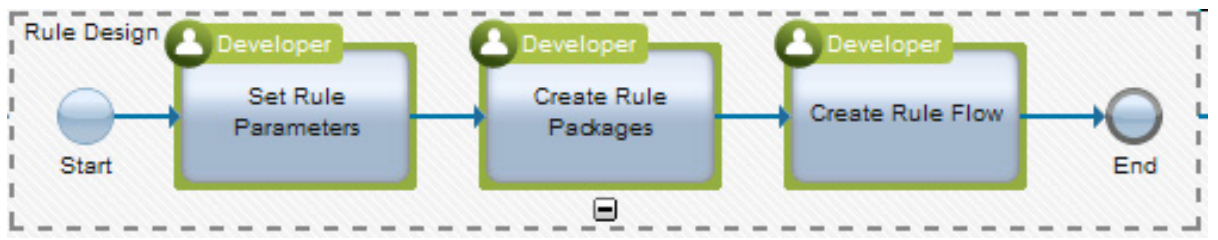

**Set ruleset parameters**

Ruleset parameters specify the inputs and outputs to and from the decision service and therefore define the interface between the decision service and the invoking client.

To set the ruleset parameters, right-click ccc-rules and select Properties. In our scenario, we receive an Alert as input and return an enriched Alert as the output. They are verbalized as "request" and "response," respectively, as shown in [Figure](#page-10-0) [11](#page-10-0).

<span id="page-10-0"></span>**Figure 11. Ruleset parameters**

| type filter text                                                             | <b>Ruleset Parameters</b>  |                                                                                    |           |               | ⇔                   |
|------------------------------------------------------------------------------|----------------------------|------------------------------------------------------------------------------------|-----------|---------------|---------------------|
| Resource<br><b>Builders</b><br><b>Business Object Model</b>                  | Define ruleset parameters. |                                                                                    |           |               |                     |
|                                                                              | Name                       | Type                                                                               | Direction | Default Value | Verbalization       |
| Categories<br>Dynamic Execution Object Mod-<br>Java Execution Object Model   | request<br>response        | oasis.names.tc.emergency.cap. 1 1.Alert<br>oasis.names.tc.emergency.cap. 1_1.Alert | IN<br>OUT |               | request<br>response |
| <b>Project References</b><br><b>Rule Project Folders</b><br>Rule Team Server |                            |                                                                                    |           |               |                     |
| <b>Ruleset Extractors</b>                                                    |                            |                                                                                    |           |               |                     |
| <b>Ruleset Parameters</b><br><b>Ruleset Properties</b>                       |                            |                                                                                    |           |               |                     |

#### **Create rule packages**

Rule packages are simply folders and subfolders in which you can create rules. Rule packages help organize the rules in a hierarchical structure.

Based on our rule analysis, we determine that we have different rules for different weather patterns, such as "fog" and "heavy rainfall." This distinction forms our top-level rule packages. For each of them, we have subpackages for assessment rules and directive rules. [Figure 12](#page-10-1) shows a subset of the rule packages used in the rule project.

## <span id="page-10-1"></span>**Figure 12. Rule packages**

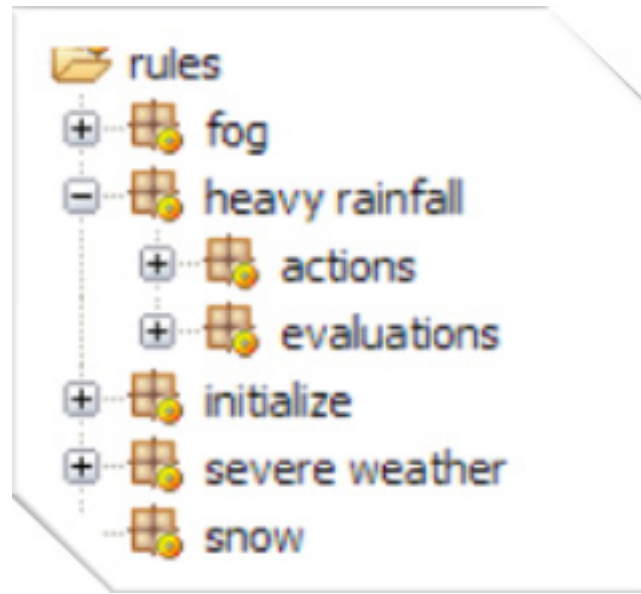

## **Create ruleflow**

The ruleflow defines the execution order of rule artifacts within the context of a larger decision. To the calling application, the ruleset is invoked to make a single business decision. That business decision, however, typically breaks down into a series of smaller decisions. Using a ruleflow, you identify the smaller decisions as rule tasks and the routing logic as transitions.

The first rule task in the ruleflow is *Initialization*, where a skeletal response  $Alert$  is created. Following that, assessments are made based on which directives are issued.

[Figure 13](#page-11-0) shows this ruleflow.

## <span id="page-11-0"></span>**Figure 13. Main ruleflow**

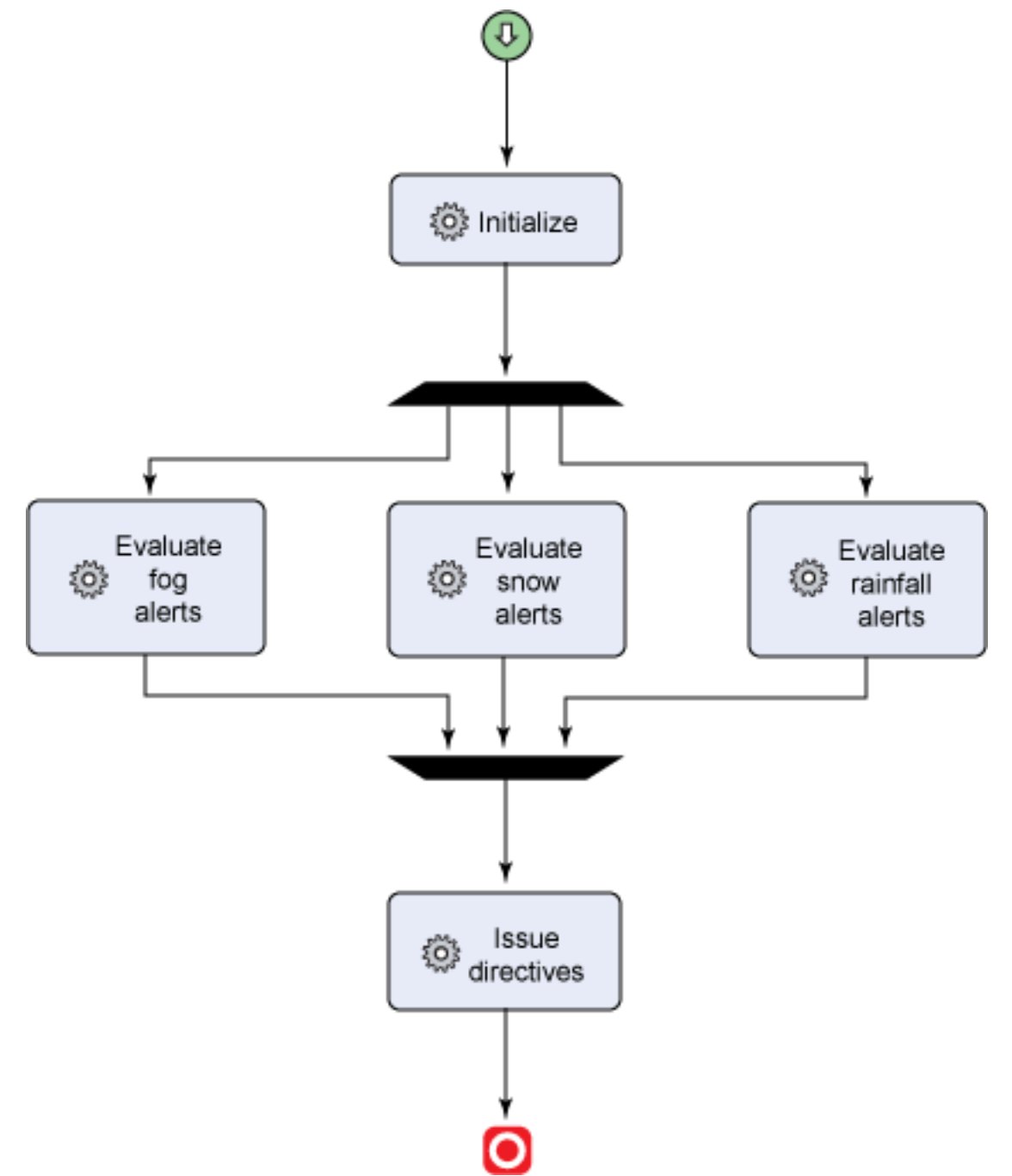

The rules associated with a rule task are specified in the properties of a rule task. For the rule task heavy rainfall, all the rules that are in the rule package heavy rainfall. evaluations are considered during execution of this rule task. [Figure 14](#page-12-0) shows the properties view of the rule task heavy rainfall where the associated rule selection is made.

## <span id="page-12-0"></span>**Figure 14. Rule selection for heavy rainfall rule task**

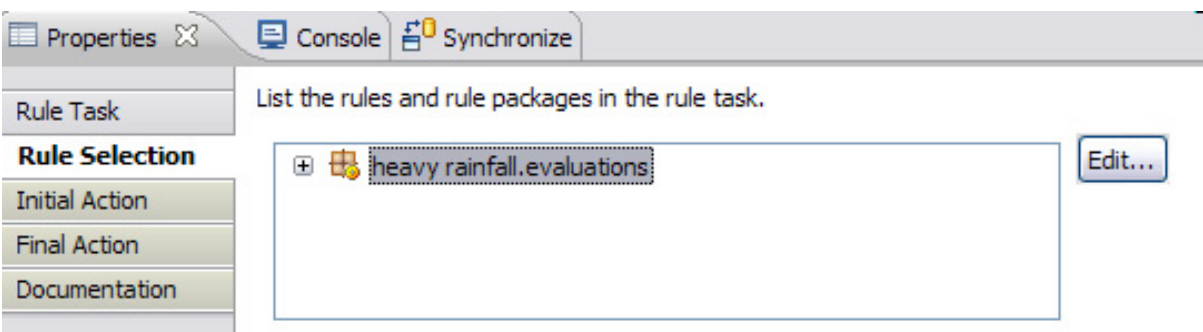

Note that ruleflows control the execution order among groups of rules, or rule tasks. Unlike the method used procedural programming, here you do not specify the order of individual rules. Many newcomers who have a background with procedural programming paradigms have a tendency to overuse ruleflows. For instance, the initial tendency might be to use control looping through the different  $InfoType$ objects associated with an Alert using ruleflows. That is not the recommended approach, though, and we shall see how rules can be used to naturally perform this looping in the following section.

## Business rule authoring

The rule developer typically creates the initial set of rules and performs unit testing to ensure that the rule projects provide a solid foundation on which business users can build. In addition, a technical developer can create rule templates to ease authoring of new business rules by business users. [Figure 15](#page-13-0) depicts the rule authoring process.

## <span id="page-13-0"></span>**Figure 15. Rule authoring process**

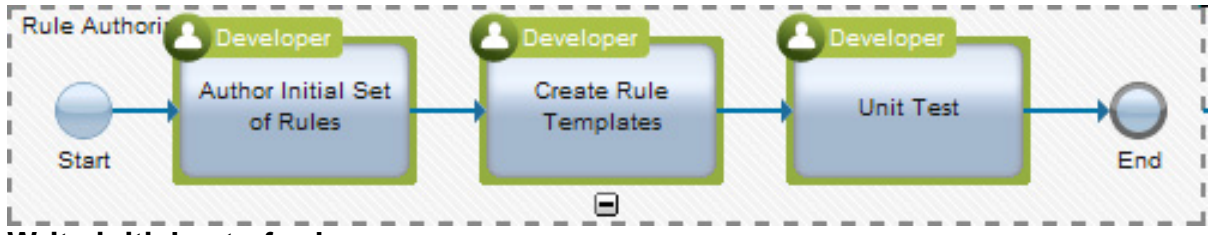

## **Write initial set of rules**

A rule developer uses Rule Studio to create the initial set of rules. As we've already seen in Part 1 of this series, in our scenario these rules fall under two categories: assessment rules and directive rules.

## **Assessment rules**

Evaluation rules post assessments as intermediate facts based on incoming alerts. The assessment rules that handle rainfall events are created in the *heavy* rainfall.evaluations package. The example below posts a HEAVY RAINFALL

assessment fact if over 150 mm of rainfall is observed in the last 12 hours. When all the conditions of the rule are met, the rule action, or the "then" part of the rule, is executed; this action creates an assessment fact and posts it to the working memory.

This rule is depicted in [Listing 1](#page-14-0).

<span id="page-14-0"></span>**Listing 1. Example rule based on rainfall over last 12 hours**

definitions **set 'rainfallInfo' to an info in** the infos of **request where** the event of **this info** is **"HeavyRainfall"** and the certainty of **this info** is **"Observed"** and the severity of **this info** is **"Severe" ;** if **there is no fact where** the type of **this fact** is HEAVY RAINFALL, and **there is at least one parameter in** the parameters of **rainfallInfo where** the value name of **this parameter** is **"RainfallLevel12H"** and the numeric value of **this parameter** is at least 150, then create an assessment of HEAVY RAINFALL using **rainfallInfo**;

As can be seen, a rule is represented as an if-then statement. A rule, though, is different from an if-then statement in a traditional procedural language, such as Java or C. Let's dissect this rule to gain some insights into rule programming. [Table 1](#page-14-1) identifies the different parts of a Business Action Language rule and interprets its meaning from a developer perspective.

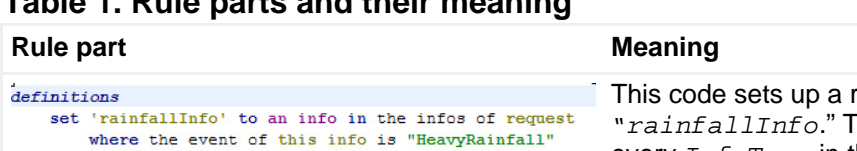

<span id="page-14-1"></span>**Table 1. Rule parts and their meaning**

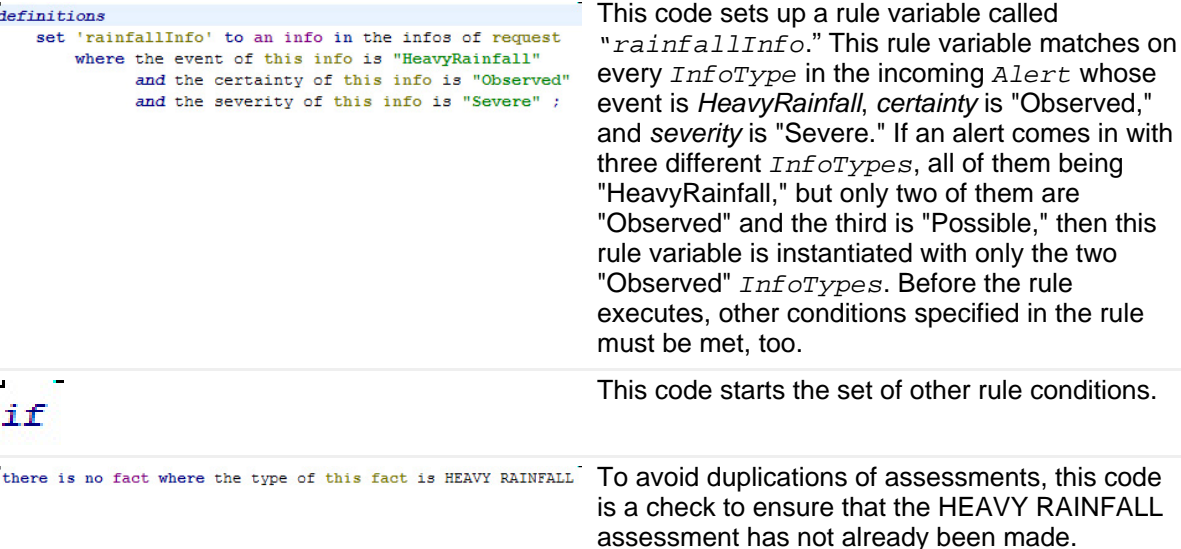

the two

in the rule

conditions.

An *InfoType* object can have several

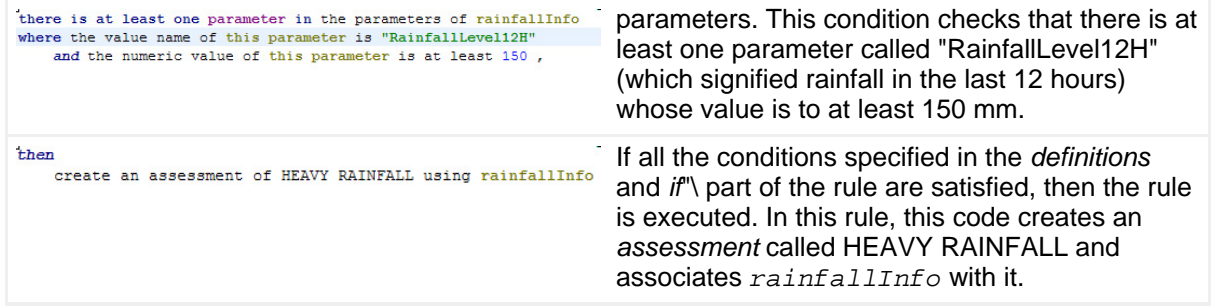

Another assessment rule checks the observed rainfall values over the last 1 hour as well as the last 12 hours and makes a HEAVY RAINFALL assessment if it rains at least 10 mm over the last hour and over 100 mm over the last 12 hours. This rule is shown in [Listing 2](#page-15-0).

#### <span id="page-15-0"></span>**Listing 2. Example rule based on multiple parameters**

```
definitions
       set 'rainfallInfo' to an info in the infos of request
               where the event of this info is "HeavyRainfall"
                         and the certainty of this info is "Observed"
                          and the severity of this info is "Severe" ;
i \inthere is no fact where the type of this fact
is HEAVY RAINFALL,
        and there is at least one parameter in the parameters of rainfallInfo
                where the value name of this parameter is "RainfallLevel1H"
                           and the numeric value of this parameter is at least 10,
        and there is at least one parameter in the parameters of rainfallInfo
                where the value name of this parameter is "RainfallLevel12H"
                           and the numeric value of this parameter is at least 100,
then
        create an assessment of HEAVY RAINFALL using rainfallInfo;
```
#### **Directive rules**

Directive rules match on the assessments to generate action items, such as notifications and directives using information from the associated *InfoType* object. Any number of events might lead to an assessment of "HEAVY RAIN," but only one set of action items is created based on this assessment.

[Listing 3](#page-15-1) illustrates a directive rule.

#### <span id="page-15-1"></span>**Listing 3. Rule to create action items**

```
definitions
        set heavyRainfall to a fact where the type of this fact is HEAVY RAINFALL ;
       set info to the param of heavyRainfall ;
if
        true
then
        set new_info to create new info;
        set the sender name of new_info to "CityCommandCenter-BRE";
        set the event of new_info to "AlertLevelRainfallAssessment";
        set the language of new_info to "en-US";
```
add **"Safety"** to the categories of **new\_info**; set the certainty of **new\_info** to the certainty of **info**; set the audience of **new\_info** to **"CityWaterDomain CityPublicSafetyDomain"**; add event code <name> **"Type"** <value> **"Notification"** to **new\_info**; set the headline of **new\_info** to **"Level Rainfall Assessment"**; set the description of **new\_info** to **"Heavy rainfall expected; Assessing rainfall vs. sewer capacity"**; set the contact of **new\_info** to **"ccc@rotterdam.com"**; set new resource to create new resource; set the resource desc of **new\_resource** to **"888001"**; add **new\_resource** to the resources of **new\_info**; **for each area in** the areas of **info :** - add **this area** to the areas of **new\_info**; remove <area #> 1 from the areas of **new\_info**; set the urgency of **new\_info** to **"Immediate"**; set the severity of **new\_info** to **"Severe"**; add **new\_info** to the infos of **response**;

In the rule shown in [Listing 3,](#page-15-1) based on the presence of a HEAVY RAINFALL fact in the working memory, a new  $Int\phi$  object is created with notifications and is added to the response.

#### **Create rule templates**

To ease creation of rules that are structurally similar, developers can create rule templates, which are partially written business rules. These rules can be used as a starting point to create multiple rules with similar content and structure.

In our scenario, we notice that the evaluation rules start by matching on an *info* object in the list of observed info objects and then drill down to parameters while ensuring that the assessment fact does not already exist. This structure is captured through the rule template shown in [Listing 4.](#page-16-0) The underlined items are the placeholders that a rule author fills out to define the rule.

#### <span id="page-16-0"></span>**Listing 4. Rule template for assessment rules**

```
definitions
set infoEvent to # an info in the infos of request
        where the event of this info [±] is # <enter a string> [±]
            and the certainty of this info [±] is Observed [±]
           and the severity of this info [t] is Severe [t]if
there is no fact [from/in]
       where the type of this fact is <an object>
    and there is at least one parameter in the parameters of infoEvent
       where the value name of this parameter [t] is # <enter a string> [t]and the numeric value of this parameter [t] is at least # <enter a
           number> [±]
then
create an assessment of <an assessment type> using infoEvent
```
Using this template, business users can easily create new assessment rules by essentially filling in the blanks provided by the template.

## Unit test rules

Unit testing of business rules is a very important step toward creating a robust rule application. This fact is particularly true when adopting an agile development methodology. A technical developer performs unit testing not only to validate the initial set of rules, but more importantly to ensure that the BOM and XOM are free of errors. Unit testing can be as simple as running tests using the Rule Studio run configuration, or it might be a more elaborate test suite using a JUnit-based test framework.

In our scenario, we use a simple run configuration to run and debug rules. By right-clicking the rule project and selecting Run As - Rule Project, the Run As Configuration is created, which is then modified to create an input request using a WebSphere ILOG JRules function. [Figure 17](#page-17-0) shows this scenario.

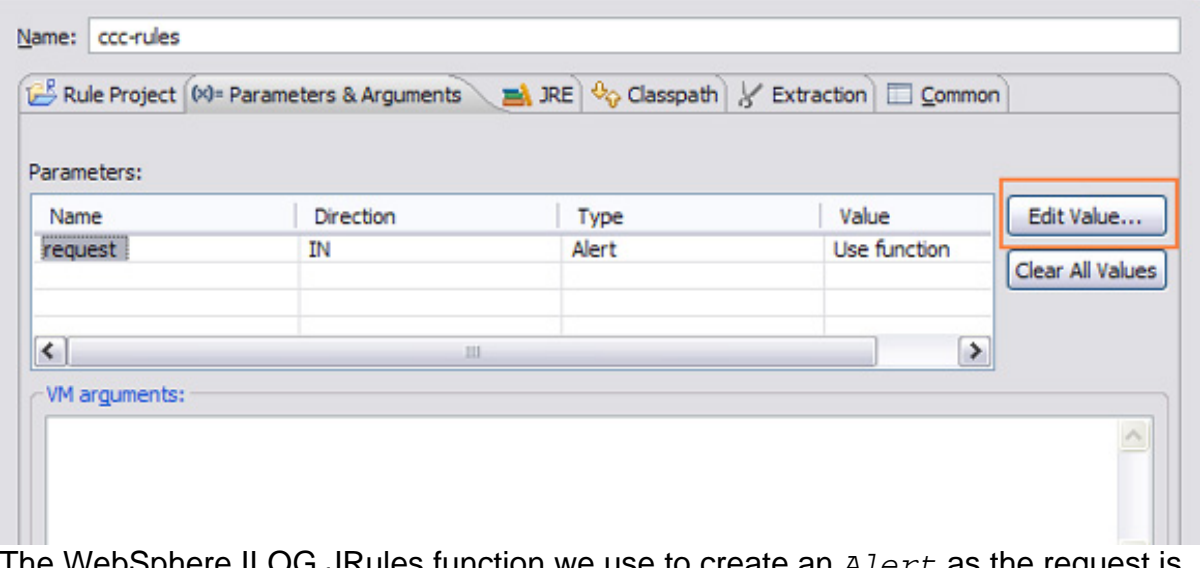

### <span id="page-17-0"></span>**Figure 17. Rule project run configuration**

The WebSphere ILOG JRUIES function we use to create an  $Alert$  as the request is the code shown in [Listing 5.](#page-17-1)

### <span id="page-17-1"></span>**Listing 5. The WebSphere ILOG JRules function**

```
oasis.names.tc.emergency.cap._1_1.Alert result
       = new oasis.names.tc.emergency.cap._1_1.Alert();
result.sender = "UNIT_TEST";
result.identifier = "TEST";
result.sent = new ilog.rules.xml.types.IlrDateTime(new java.util.Date());
result.infoList = new java.util.Vector();
oasis.names.tc.emergency.cap._1_1.Alert.Info info
       = new oasis.names.tc.emergency.cap._1_1.Alert.Info();
result.infoList.add(info);
info.certainty = "Observed";
info.severity = "Severe";
```
Rules development process and the control of the control of the control of the control of the control of the control of the control of the control of the control of the control of the control of the control of the control [© Copyright IBM Corporation 2011](http://www.ibm.com/legal/copytrade.shtml)

```
info._event = "HeavyRainfall";
info.parameterList = new java.util.Vector();
oasis.names.tc.emergency.cap._1_1.Alert.Info.Parameter param
       = new oasis.names.tc.emergency.cap._1_1.Alert.Info.Parameter();
info.parameterList.add(param);
param.valueName="RainfallLevel1H";
param.value="16";
return result;
```
When we run this configuration in debug mode, we can create breakpoints in ruleflows and rules, view rules that are fired, and browse the objects in working memory. By running a few scenarios in this manner, a rule developer can ascertain that the BOM and the initial set of rules are error free. The rule developer works closely with business users to ensure the validity of the rules.

## Conclusion

We have seen that WebSphere ILOG JRules is a powerful tool that offers a rich set of wizards and accelerators for rule application development. Using a case study, we walked through a commonly used rule development process that can be used by a technical developer to create and test rules that are discovered during the initiation phase. In the next article in this series, we describe the tasks that enable non-technical business users to write and test rules.

# <span id="page-19-0"></span>Downloads

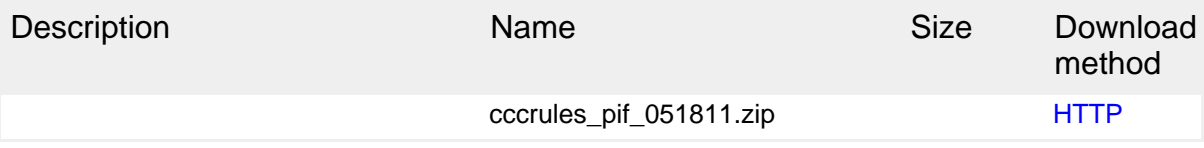

[Information about download methods](http://www.ibm.com/developerworks/library/whichmethod.html)

# <span id="page-20-0"></span>Resources

## **Learn**

- [IBM WebSphere ILOG JRules product page:](http://www.ibm.com/software/integration/business-rule-management/jrules/) Access more about the features and benefits, system requirements, and support from the product home page.
- [IBM WebSphere ILOG JRules Information Center:](http://publib.boulder.ibm.com/infocenter/brjrules/v7r1/index.jsp) Find more information about this product line and its features.
- [OASIS Common Alerting Protocol 1.1](#page-0-0): The Common Alerting Protocol (CAP) is a simple but general format for exchanging all-hazard emergency alerts and public warnings over all kinds of networks. See the [October 2007 update](http://docs.oasis-open.org/emergency/cap/v1.1/errata/CAP-v1.1-errata.html) too.
- [Policies and Rules Improving business agility: Part 1: Support for business](http://www.ibm.com/developerworks/webservices/library/ws-policyandrules/index.html) [agility](http://www.ibm.com/developerworks/webservices/library/ws-policyandrules/index.html) (Hondo, Boyer, Ritchie, developerWorks, March 2010 ): One challenge in architecting and implementing agility in business solutions today is that the use of the terms, policy, and rule, differs across products. Learn the concepts and relationships of policies and rules technologies to implement specific business strategies and tactics.
- [Creating intermediate facts in WebSphere ILOG JRules using synthetic objects](http://www.ibm.com/developerworks/websphere/techjournal/1011_rao/1011_rao.html?ca=drs-) (Raj Rao, developerWorks, November 2010): See this WebSphere Technical Journal article for more information about virtual classes to implement synthetic objects.
- [IBM developerWorks Industries:](https://www.ibm.com/developerworks/industry/) Get all the latest industry-specific technical resources for developers.
- [developerWorks technical events and webcasts:](http://www.ibm.com/developerworks/offers/techbriefings/) Stay current with technology in these sessions.
- [developerWorks on Twitter:](http://twitter.com/#!/developerworks/) Join today to follow developerWorks tweets.
- [developerWorks podcasts](http://www.ibm.com/developerworks/podcast/): Listen to interesting interviews and discussions for software developers.

## **Get products and technologies**

- [WebSphere ILOG JRules V7.1:](http://www.ibm.com/developerworks/downloads/ws/jrules/) Get the trial download.
- [IBM product evaluation versions:](http://www.ibm.com/developerworks/downloads/) Download or [explore the online trials in the](http://www.ibm.com/developerworks/downloads/soasandbox/) [IBM SOA Sandbox,](http://www.ibm.com/developerworks/downloads/soasandbox/) and get your hands on application development tools and middleware products from DB2®, Lotus®, Rational®, Tivoli®, and WebSphere®.

## **Discuss**

• [developerWorks blogs:](https://www.ibm.com/developerworks/mydeveloperworks/blogs/?lang=en) Check out these blogs and get involved.

# <span id="page-21-0"></span>About the authors

Raj Rao

**Rajesh (Raj) Rao** has been working in the area of expert systems and business rule management systems for over 20 years, during which time he has applied business rules technology to build diagnostic, scheduling, qualification and configuration applications across various domains such as manufacturing, transportation and finance. He has been with IBM for close to 2 years. With a background in Artificial Intelligence, his interests include Natural Language Processing and Semantic Web.

## Sandeep Desai

Sandeep Desai is a Senior Certified Enterprise IT Architect with IBM WebSphere's Business Partner Technical Professional team. He works with strategic business partners from startup to large firms. He mentors them to SOA-enable their solution. He evangelizes, educates, and enables partners on IBM software platform. Sandeep is Open Group Distinguished Certified IT Architect, IBM Senior Certified Enterprise IT Architect, and IBM Certified SOA Solution Designer.